# GUÍA DE INICIACIÓN A COREL VENTURA

Esta "Guía de Iniciación a Corel Ventura" ha sido realizada por Fernando Oviedo Hinojosa, Socio Colaborador Oficial del Club Hispano Internacional de Usuarios de Corel [www.corelclub.org](http://www.corelclub.org/)

Únicamente podrá usarla para su aprendizaje personal, quedando prohibida su reproducción o difusión por cualquier otro medio sin la previa autorización por escrito del [www.corelclub.org](http://www.corelclub.org/)

#### 10 RAZONES PARA USAR COREL VENTURA

Estilos y color: Corel VENTURA hace uso intensivo de estilos, creado para el diagramado de publicaciones en general, el Grafista diseña la publicación en base a textos, gráficos e imágenes mediante los modificadores de estilo, esto significa que si el editor desea modificar características de páginas, párrafos, marcos de imposición, caracteres, tablas y líneas, modificando la etiqueta de estilo correspondiente o aplicando una hoja de estilos modelo, conseguirá el resultado que necesita rápidamente. Incorpora un completo abanico de paletas de color: CMYK, RGB, HSB, HLS, Lab, Pantone®, Trumatch® y otros. La capacidad para aplicar rellenos de color plano, degradados, estampados, texturados y postscript es sorprendente.

Tipografía avanzada: Corel VENTURA incluye un completo juego de herramientas para dar formato a los textos en párrafos o selección, modificación de kerning y tracking, puntuación colgada, espaciado tipográfico, rotación de párrafo, reglas de imposición, guionado automático y parámetros estándar de formato.

Ortografía en tiempo real: Corel VENTURA subraya en pantalla las palabras con errores ortográficos y busca sinónimos y antónimos, también puede activar el revisor de gramática.

Tipos siempre activos: Corel VENTURA utiliza TrueDoc™ para incrustar los tipos de letra en el archivo VP —Ventura Publication—, para visualizar e imprimir la publicación sin alteración en otro Ordenador. Se integra a FontNavigator™ —si esta instalado, viene con CorelDRAW Graphics Suite— para automatizar la instalación de tipos de letra al abrir un archivo. Corel VENTURA trae un banco de aproximadamente 1,000 tipos de letras TrueType y Type 1.

Tablas que calculan: Corel VENTURA vuelve sencilla la tarea cuando se trata de tablas, se crean y editan directamente en pantalla, se pueden rotar los textos a cuantos grados se desee, si se necesita se pueden crear estilos de tablas para automatizar imposiciones, e incluso asignar funciones nativas de los programas de hojas de calculo para realizar cálculos con los datos.

Gráficos vectoriales e imágenes de mapa de bits: Corel VENTURA trae integrado un conjunto completo de herramientas para la creación y edición de gráficos vectoriales, adaptar texto a curvas, así como crear texto artístico de libre transformación. También trae una colección completa de filtros de efectos aplicables a imágenes de mapa de bits.

Automatización y trabajo en equipo: Corel VENTURA facilita la colaboración del trabajo en una misma publicación, mediante autenticación de usuarios, así como reutilización de archivos comunes. La automatización se da mediante las macros que vienen con el programa y la grabadora de eventos de CorelScript. La posibilidad de crear variables y marcadores para documentación electrónica, así como la creación de tablas de contenido e indices automatizados con referenciamiento activo. Trae Corel DataBase Publisher para relacionarse con bases de datos externas. Se integra óptimamente y comparte muchas características de CorelDRAW Graphics Suite y su galardonada tecnología de software.

Intuición coreliana: Corel VENTURA viene equipado con la posibilidad de personalización completa de su interface: La optimización en el espacio de uso de la pantalla y la productiva barra de propiedades, pone al alcance las herramientas que se necesitan oportunamente.

Compaginado automatizado: Corel VENTURA incluye la grata interface de impresión de Corel: asigna el dispositivo de salida, organiza los capítulos y páginas que se van a imprimir, el Grafista define la forma de compaginado de la publicación —importante para compaginados complejos—, coloca las marcas de registro, marcas de corte y plegado, numeradores de prensa, parámetros de separaciones de color, tipos de tramas, opciones PostScript, salidas reflejadas e inversas, e impresión en mosaico, de manera que conforme asigna valores, ve en pantalla la imagen antes de ser impresa.

Preprensa: Corel VENTURA pone a disposición, herramientas simplificadas para exportar el documento a PDF, EPS, HTML y CSS sin necesidad de programas externos. Caracterizando los programas de alto nivel, incluye el comando para enviar la publicación con los archivos externos, de tipos de letra y PDF, necesarios para el servicio de filmación.

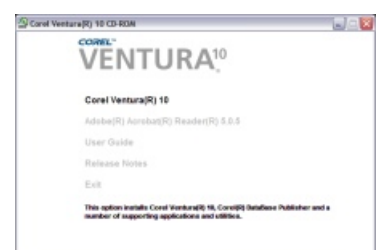

Instalar el programa es sencillo, verifique el software original de Corel VENTURA y tenga a mano el número de serie para cuando el instalador se lo solicite. Ponga el CD instalador de Corel VENTURA y siga las instrucciones en pantalla. Se sugiere verificar en el sitio web de Corel [\(www.corel.com](http://www.corel.com)) la disponibilidad de actualizaciones del programa e instalarlas prontamente —hasta Mayo 2005 Corel a liberado "Ventura10Patch" que subsana entre otros el módulo de idioma—.

> Carel DRAW **B** Carel PHOTO PADD **E** Corel RAVE

Una vez dispuesto en el sistema Corel VENTURA, inicielo utilizando el icono que identifica a Corel VENTURA —Inicio: Todos los programas: Corel Ventura: Corel Ventura 10—:

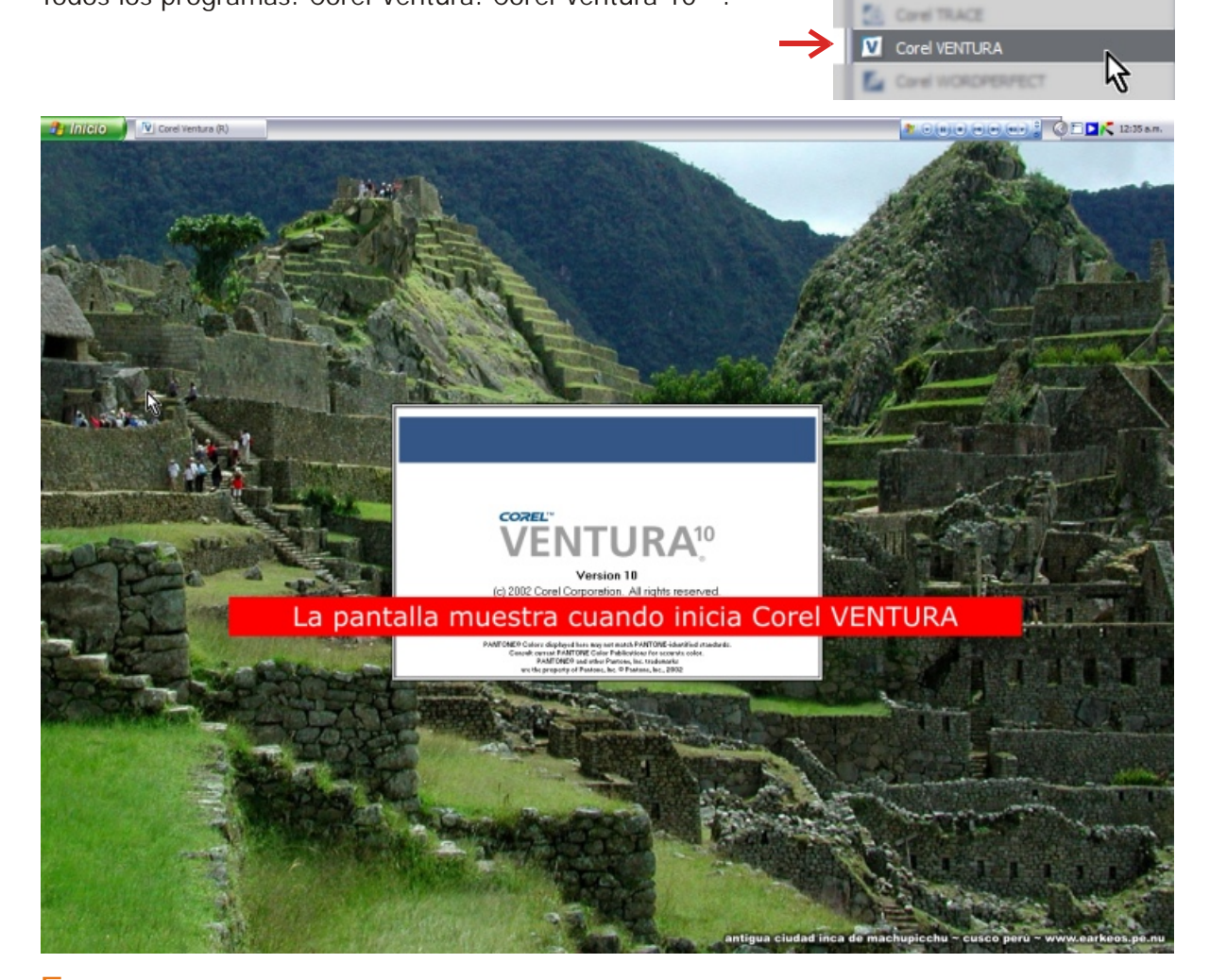

En la ventana de bienvenida "Welcome to Corel Ventura", elija "New Publication" —el segundo icono abre la última publicación laborada, y el tercer botón activa la típica ventana para abrir publicaciones—.

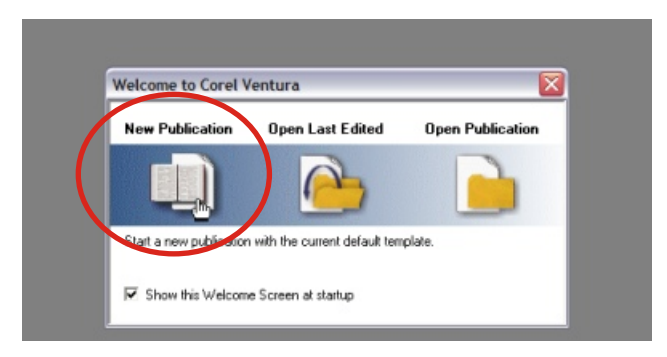

### Enseguida la descripción del espacio de trabajo de Corel VENTURA:

Barra de título: muestra el nombre de la publicación de trabajo.

Barra de menú: contiene los comandos del programa.

 $-100$ 0400.000  $111 \cdot 9980$  $m = 1$   $\oplus$   $\otimes$   $n = 1$  $* \mathbb{R} \times N B \times U \times * \boxplus \textbf{F} \times \textbf{F} \times \textbf{F}$ ■■『コっ 全たり』 espacio de trabajo no imprimible <del>|</del> marco de encabezadospágina de trabajo Borde de la página. Margen de imposición de texto —1 columna predeterminada—. 13 四 晚 日 岡 週 Dapter  $\otimes$   $\otimes$   $\otimes$   $\otimes$   $\otimes$   $\otimes$   $\otimes$ 

- Barra de herramientas:
- Pick: Selector de textos, marcos, tablas y objetos.
- Paragraph: Selector de párrafos para formatearlos.
- Marquee: Selector de varios marcos y objetos.
- Frame: Crea marcos de diferentes formas —los objetos vectoriales pueden convertirse en marcos—
- Graphics: Crea diferentes objetos vectoriales.
- Node edit: Editor de nodos de los objetos vectoriales.
- Frame anchor: Ancla de marcos.
- Zoom: Visualización y navegación.
- Outline: Establece opciones de borde.
- Fill: Establece opciones de relleno.

#### Conceptos básicos de Corel VENTURA

El archivo VP —Ventura Publication— se compone de:

Una hoja de estilos --Stylesheet- que guarda lo siguiente: Etiquetas de página —Page Tag—: tamaño de página, orientación, encabezado y pie de página, rotación de caja de imposición, márgenes, columnas, imagen de fondo, reglas de viudas y huérfanos, línea base de textos, estado del kerning, alineación vertical, líneas de borde, fondo, otros. Etiquetas de párrafo —Paragraph Tag—: tipo de letra, tamaño de tipo, estilo de tipo, subrayado, mayúscula, color, justificación, alineación vertical, sangría, puntuación colgada, espaciado, rotación, tabuladores, letra o palabra capital, viñetas, saltos y reglas de imposición, kerning, líneas de bordes, guionado, idioma, otros. Etiquetas de carácter —Character Tag—: tipo de letra, tamaño de tipo, estilo de tipo, kerning, subrayado, color, otros. Etiquetas de marco —Frame Tag—: dimensiones, posición, rotación, ajuste de imposición, margenes, columnas, disposición de imágenes, reglas de viudas y huérfanos, línea base de textos, kerning, alineación vertical, anclado, líneas de

Barra estándar: muestra los comandos y funciones disponibles en todo momento: guardar, imprimir, pegar, deshacer, rehacer, paleta de colores, importar textos, importar imágenes, buscar, herramientas de gramática, mostrar signos de imposición, actualizar publicación, zoom, mostrar ventana de estilos, abrir librería, mostrar Navigator, insertar símbolo y ayuda contextual.

Barra de propiedades: muestra comandos para utilizarlos en el contexto de trabajo: escoger fuente, corrector ortográfico/ sinónimos/ antónimos, crear tablas, insertar celdas, unir celdas, habilitar pies de páginas, editar nodos, alinear objetos y otros.

Ventana de estilos: lista y permite modificar los diferentes estilos (tags) en la publicación.

Navigator: lista los componentes de la publicación (Publication Manager), las tablas de contenido, índices, marcas y referencias cruzadas, estilo de páginas (page tags o llamados también páginas maestras) y los scripts de automatización (creados con CorelScript) disponibles.

Barra de estado: Permite cambiar rápidamente entre las tres vistas: Page Tag View (páginas maestras), Page Layout View (diagramación), Copy Editor View (texto simple); cuatro formas típicas de zoom: múltiples páginas, toda la página, ancho de página y alto de página —muy útiles para navegar por el documento—; el navegador de capítulos, ir a pagina (doble clic sobre el número de página), posición del cursor, medidas de los objetos y marcos (doble clic abre la ventana "Frame Properties").

borde, fondos, ubicación de leyenda, otros. Etiquetas de línea —Rule Tag—: grosor, color, características de estilo y ubicación. Etiquetas de tabla —Table Tag—: número y métrica de filas y columnas, posición, margenes de imposición, márgenes de celdas, inclinación de títulos, fondos, otros. Propiedades de Publicación: Alzado de páginas, incrustación de tipos de letra, variables, registro de múltiples usuarios, definición de condiciones, imposición de imágenes, imposición de textos, otros. Macroinstrucciones incrustadas —Scripts—, y otros.

• Los Capítulos, que contienen los textos, gráficos e imágenes, Pueden ser nativos de la publicación, incrustados mediante OLE y también vinculados a archivos externos, importa:

- Textos: MIF 3 al 5, SAM, TXT, WP4, WP5, WPD 6 al 12, DOC 2 al 2003, RTF, WSD, XML, XY.
- Gráficos vectoriales e imágenes: AI 6 y 7, PSD, DXF, DWG, CAL, CGM, GIF, CPX, CPT, CMX, WPG 1, CDR, CDX, EPS, WMF EMF, IMG, PLT HPGL, JPG, FPX, PCD, PCT, MAC, PNT, PIX, DSF, BMP, PCX, RIFF 5 al 8, PP4, PP5, PNG, PS, PRN, EPS, SCT, SVG, TGA, TIF, VSD, WI.

Iniciamos las labores, estableciendo los parámetros de nuestra primera publicación, para ello utilizamos el menu "Publication" y el comando "Publication Properties".

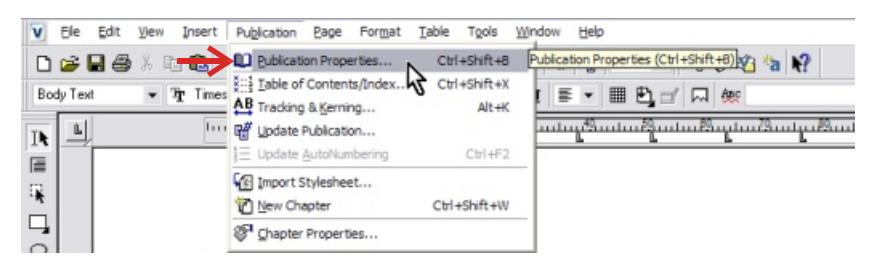

Elegimos en dicha ventana la lengüeta "General", elegimos la disposición del alzado de la publicación con el selector "Layout": página entera, libro, folleto, doblado simple horizontal, doblado doble de lado, doblado doble superior, trifolio.

También le podemos indicar que incruste las fuentes activando "Embed fonts using Bitstream TrueDoc (TM)" aceptando la ventana de advertencia que muestra; en seguida aceptamos los cambios haciendo clic en el botón "OK" —El alzado de la publicación se puede modificar también desde las opciones de impresión, antes de efectuar la impresión—.

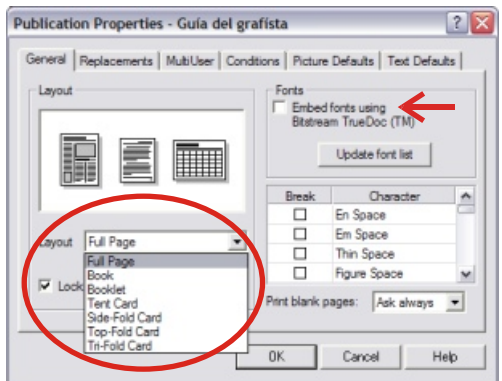

Fijamos las especificaciones de las páginas maestras, utilizamos el botón "Page Tag View, ubicado en la parte inferior izquierda de la pantalla:

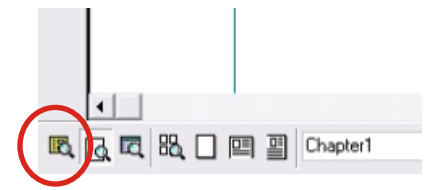

Haciendo uso del botón de la barra de propiedades hacemos clic en el botón "Page tag properties" —se puede acceder mediante el menu "Page": comando "Page Tag Properties"—:

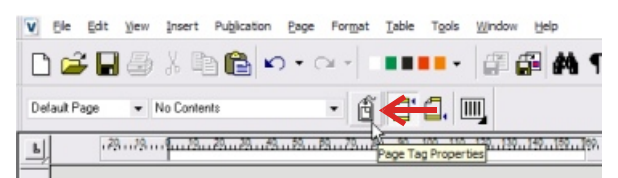

**En** la lengüeta "Layout" establecemos el tamaño de página, la orientación, si usaremos encabezados y pies de páginas.

La lengüeta "Margins" fijamos los márgenes y como van a disponerse en las paginas izquierdas y derechas de la publicación.

Con la lengüeta "Columns" establecemos la disposición de las columnas y sus medidas, y como va ha fluir el texto.

Las siguientes lengüetas, fijan parámetros de contenido, reglas tipográficas, definición de bordes, y si deseamos algún fondo de página. En seguida clic en "Ok" para aceptar.

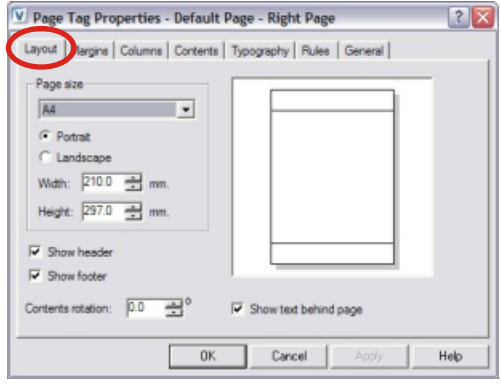

Volvemos al modo "Page Layout View" utilizando el segundo botón ubicado en la parte inferior izquierda de la pantalla:

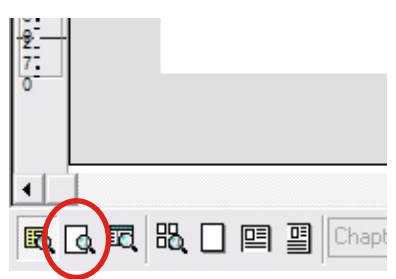

Ahora podemos ingresar los textos en la posición del cursor, o importar [F9] un archivo creado con un procesador de textos —como Corel WORDPERFECT—, es preferible que el texto importado sea sin formato, nos facilitará el trabajo de diagramado. Si queremos ocuparnos exclusivamente del texto activamos "Copy Editor View" mediante el tercer botón ubicado en la parte inferior izquierda de la pantalla: En esta vista se ve el texto sin formato y sus correspondientes etiquetas de párrafo.

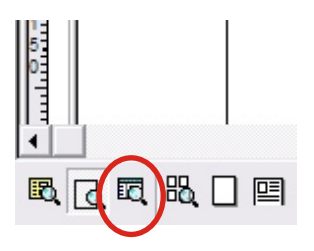

Spanish-America o Spanish-Spain, es la opción que tenemos que elegir en el selector de lenguaje para nuestros párrafos, para ello vayámonos acostumbrandonos a utilizar los menús contextuales: anti clic estando el cursor activo y elegimos el comando "Paragraph properties": al mostrarse la ventana activamos la lengüeta "general" y elegimos el lenguaje convenido, clic en el botón "Update tag" —de esta manera establecemos que la etiqueta de párrafo por defecto "Body Text" establezca las herramientas ortográficas de acuerdo a nuestro idioma.

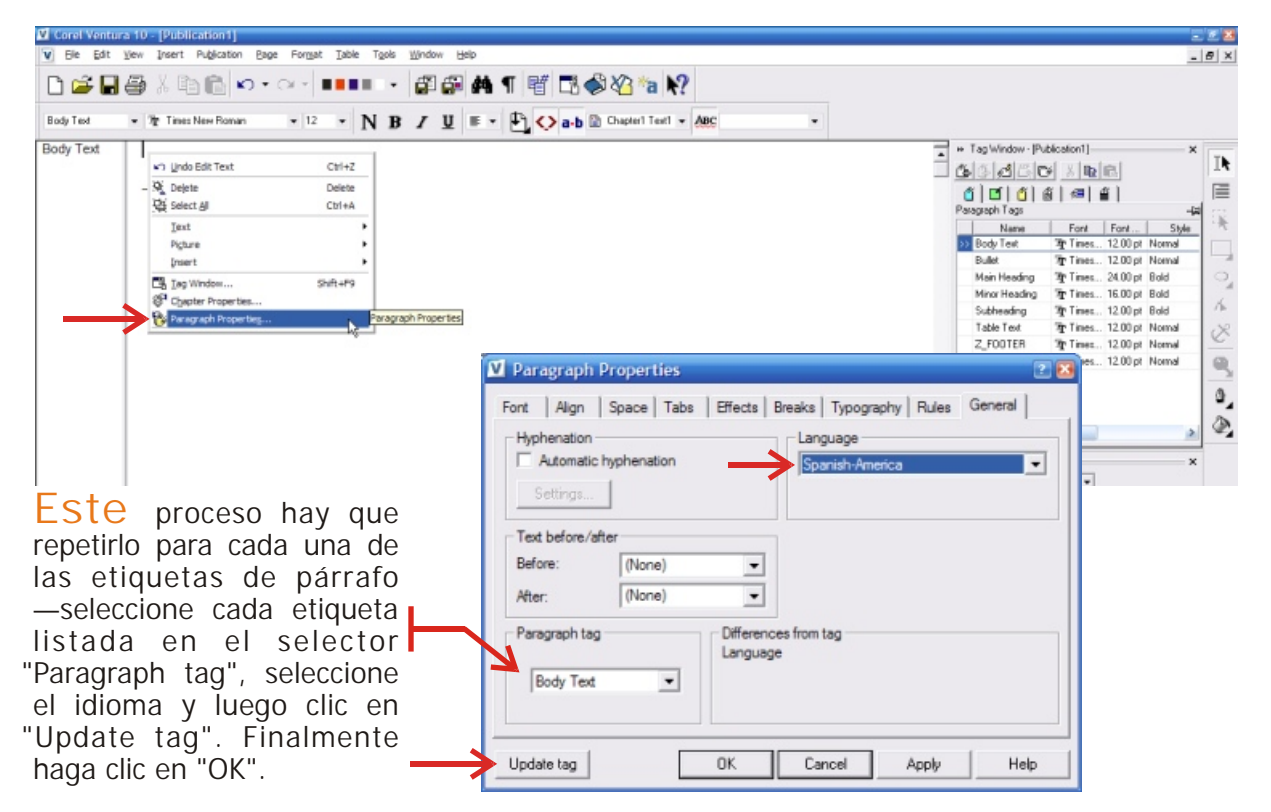

Si necesitamos pasar el formato aplicado particularmente a un párrafo, como atributos de la etiqueta relacionada al párrafo: en el selector de etiquetas de párrafo de la barra de propiedades, seleccionamos "Update ...". De la misma manera se puede hacer para cada uno de los tipos de etiquetas —page tag, frame tag y las demás—

**Trabajar** con la interface de Corel VENTURA es gratificante, debido a que las herramientas que necesitamos las tenemos a la mano: La ventana acoplable "Tag Window" nos permite fácilmente modificar los parámetros de cada una de las etiquetas de estilo:

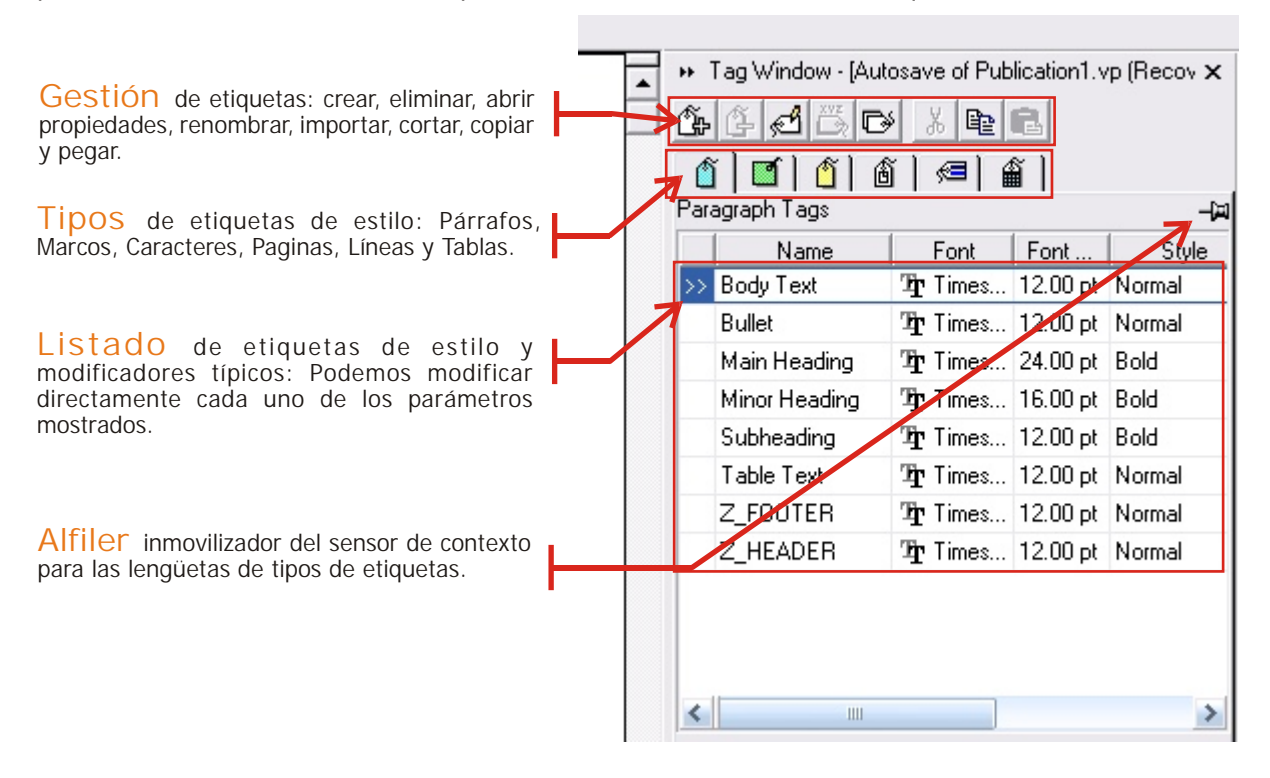

En la ventana acoplable "Navigator", mediante el selector gestionamos los elementos de la publicación, la tabla de contenidos, indices, marcadores y referencias cruzadas, paginas maestras y macroinstrucciones —scripts—, en la posición inicial del selector —Publication Manager—, utilizando anti clic disponemos fácilmente el orden de capítulos, gestionar los archivos de textos e imágenes de la publicación, incluso trasladar estos archivos a otras publicaciones abiertas.

Al dibujar con las herramientas gráficas, Corel VENTURA crea automáticamente un nuevo marco de imposición, a menos que tenga seleccionado uno, haciendo esto último el gráfico se coloca allí.

Cuando se importa imágenes, debe hacerse creando antes un nuevo marco, de lo contrario la imagen se coloca como fondo de página.

LaS líneas guía se crean jalando con el puntero desde las reglas, y si antes activa la tecla [Alt] la línea guía se crea perpendicular a la regla. Si se hace doble clic sobre cualquier línea guía Corel VENTURA muestra la ventana de propiedades de líneas guías y cuadricula de ayuda visual, para especificar con precisión los parámetros correspondientes. Si pueden crear también líneas guías en las páginas maestras —page tags—.

Haciendo clic sobre la regla de tabuladores se crea un nuevo tabulador, se eliminan arrastrando el tabulador fuera de la regla de tabuladores; se modifican tanto tabuladores como marcadores de márgenes de párrafos moviendolos directamente; para cambiar el tipo de tabulador se utiliza secuencialmente el botón ubicado en la intersección de la reglas, adyacente al mismo se encuentra el modificador de origen de las reglas, que se puede arrastrar con el puntero hasta la posición deseada, haciendo doble clic se restablece el origen de las reglas a la posición superior izquierda de la página.

Ahora conozcamos cada una de las barras:

• Menú:

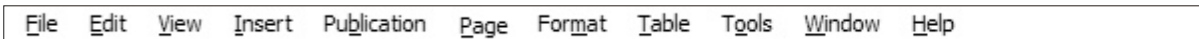

File: comandos de manipulación del archivo de publicación y salida. Edit: comandos generales de edición. View: comandos de visualización de elementos de la interface. Insert: comandos de inserción de elementos especiales. Publication: comandos generales de configuración en la publicación. Page: comandos de manipulación de páginas en la publicación. Format: comandos específicos de diagramación en la publicación. Table: comandos específicos de manipulación de tablas en la publicación. Tools: configuración de Corel Ventura y comandos de herramientas especiales. Window: comandos de manipulación de ventanas activas. Help: ayuda, vínculos de Corel y créditos.

# • Estándar:

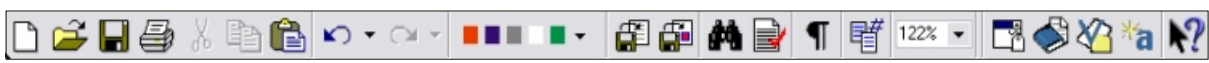

Nueva publicación, abrir publicación, guardar publicación, imprimir, cortar al portapapeles, copiar al portapapeles, pegar el contenido del portapapeles, deshacer la ultima acción, rehacer, paleta de colores, importar textos, importar gráficos e imágenes, buscar y reemplazar, abrir herramientas de escritura (por defecto se activa la ortografía), mostrar caracteres de formato, actualizar publicación, selector de zoom, abrir ventana de estilos, abrir navigator, insertar símbolo, activar ayuda contextual.

## • Propiedades:

La barra de propiedades se modifica de acuerdo a la herramienta activa, mostrando mediante iconos intuitivos las opciones que se pueden aplicar, conforme se vaya adiestrando en el uso de Corel Ventura apreciará su potencial.

 $\overline{A}$ l iniciar Corel VENTURA, esta barra de propiedades muestra las siguientes opciones:

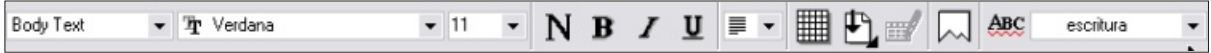

Lista de estilos de párrafos, lista de tipos de letra disponibles, lista de tamaños estándar de tipo de letra, estilo normal, estilo negrilla, estilo itálica, subrayado simple, lista de justificación de párrafos, creador de tablas, insertar elementos especiales —numerador de página, numerador de capítulo, numerador de imagen, numerador de tabla, nota al pie de página, nota al final del documento, símbolo alfanumérico especial, fecha y hora, referencia cruzada, ecuación, entrada de índice, marcador, variable e hipervínculo—, editar referencia cruzada o entrada de índice, forzar cambio de página, mostrar subrayados de faltas ortográficas, lista de palabras del corrector ortográfico, sinónimos y antónimos.

Pruebe seleccionando un texto y verifique el cambio de las opciones de la barra de propiedades: selector de etiquetas de caracteres, superíndice, subíndice, versalitas, doble subrayado, tachado, subrayado superior, mayúsculas, minúsculas y primera mayúscula.

 $Active$  el segundo botón de la caja de herramientas  $-$ Paragraph tool $-$  y seleccione un párrafo: en seguida la barra de herramientas le muestra las opciones específicas para párrafos: tracking, espacio posterior, espacio anterior, espacio entre líneas y espacio entre párrafos.

Para cada una de las herramientas, la barra se modificará, mostrando modificadores de mucha utilidad para el objeto que se necesita trabajar.

Imprimir la publicación, mediante el típico icono de impresión —[Ctrl] [P]— abrimos la ventana de impresión de Corel:

General: Elección de impresora y acceso a sus propiedades, rango de impresión, número de copias, estilo de impresión —guarda los parámetros de impresión—.

Layout: Parámetros de imposición y compaginado.

Separations: Activación de separación de color, Trapping, Spreading, negro sobreimpreso, opciones avanzadas de separaciones, tramas, pantallas y otros.

Prepress: modo de impresión al espejo e invertido, marcas de registro, corte y plegado, calibración, numerados y ayudas para preprensa.

PostScript: Versión de PS, envío de mapa de bits y fuentes, frecuencia de pantalla, marcas y otros.

Misc: Salida de la publicación: aplicación de perfil de color ICC, modo de salida de mapa de bits, rasterización de páginas, submuestreo de mapa de bits entre otros.

Options: Notas y URLs.

Preflight: Avisos antes de imprimir.

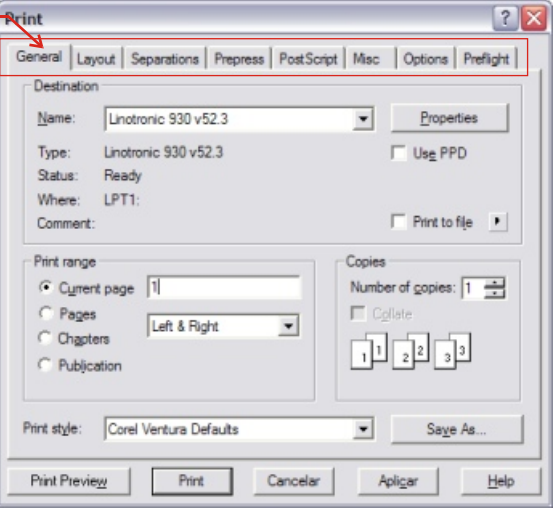

 $\overline{A}$ l activar el botón "Print Preview", abre la galardonada ventana de previsualización de Corel:

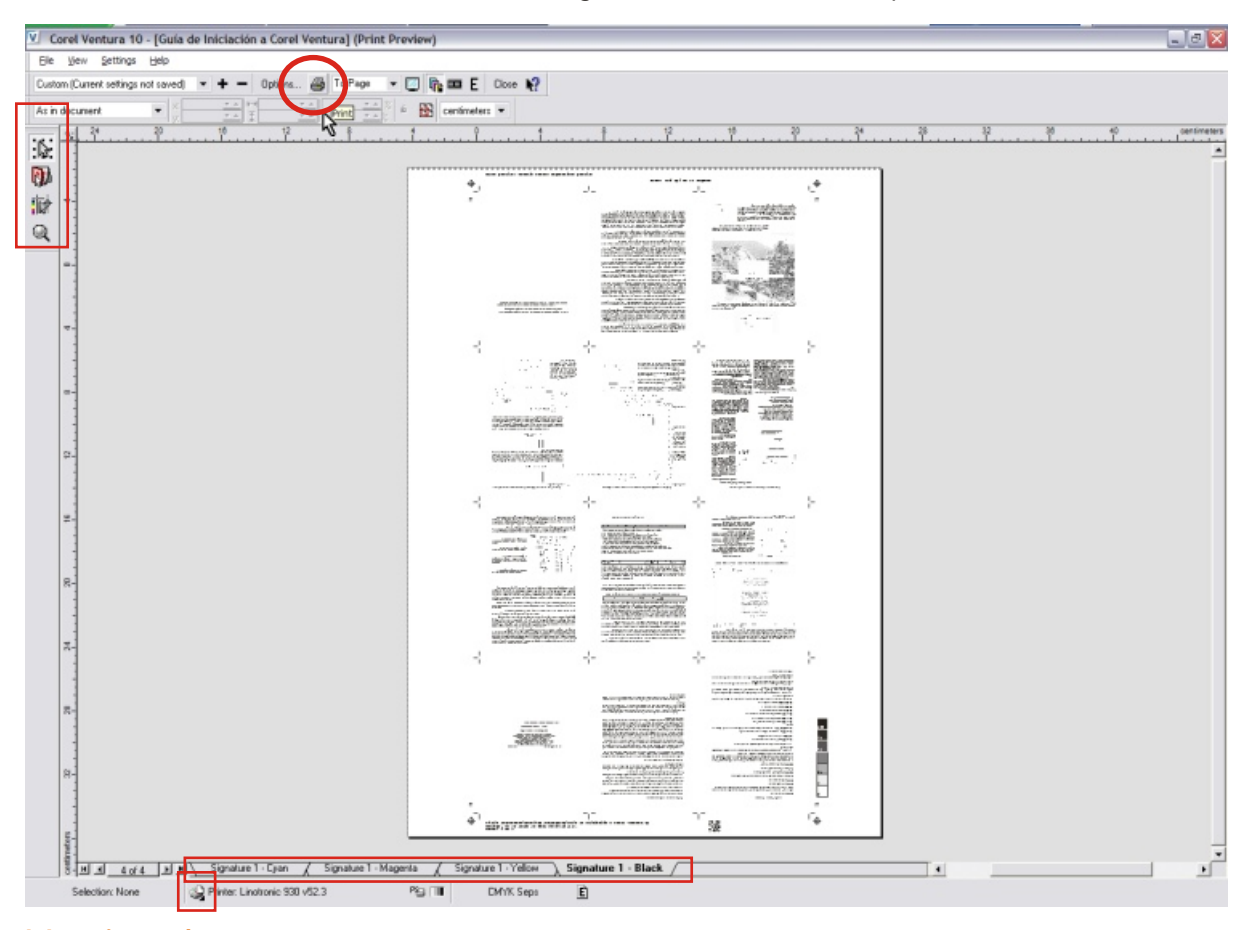

Haciendo uso de la barra de herramientas, se accede de manera intuitiva a las opciones de impresión ya descrita anteriormente, como compaginados y marcas de preprensa, las lengüetas inferiores nos permiten ir a la previsualización de la hoja a imprimir. El botón de impresora en la barra de estado abre la ventana de propiedades de impresora, una vez especificado la manera como queremos imprimir, usamos el botón de impresora señalado con un circulo rojo, para ver nuestra primera publicación realizada en Corel VENTURA impresa.

#### Apostilla desde la "a-Ventura" extensa:

- 1. [Alt] [F12] Page tag view.
- 2. En la vista "Page tag view", haciendo clic derecho sobre los marcos o la página se puede copiar o hacer una copia reflejada del contenido y sus atributos hacia la página opuesta.
- 3. [Alt] [F11] Page layout view.
- 4. [Alt] [F10] Copy editor view.
- 5. [F6] Activará/desactivará la "vista de compaginado" de la publicación.
- 6. [Shift] [F6] Establece el zoom a la selección.
- 7. [F5] Activa el zoom a toda la página.
- 8. [Shift] [F2] Abre la ventana "Zoom".
- 9. Si queremos copiar atributos de formato de texto de un lado a otro, seleccionamos el texto base, activando el botón derecho del mouse, llevamos el puntero hasta el lugar donde queremos copiar las características: Corel Ventura nos muestra un menú contextual con opciones que enseguida sabremos elegir —Apply Properties—.
- 10. Para copiar rápidamente, llevamos la selección con el mouse, y antes de soltar pulsamos la tecla "Control".
- 11. Para desplazarnos por las páginas utilizamos la rueda del mouse.
- 12. [Control] [Enter] Fuerza a una nueva página.
- 13. [Shift] [Enter] Fuerza una nueva línea.
- 14. [Control] [barra espaciadora] Inserta un espacio indivisible.
- 15. [Control] [Shift] [barra espaciadora] Intercambia entre el selector de texto y el selector de marcos.
- 16. [Alt Gr] [c] escribe el signo de copyright: ©
- 17. [Alt Gr] [t] escribe el signo de trademark: ™
- 18. [Alt Gr] [r] escribe el signo de marca registrada: ®
- 19. [Alt] [.] escribe puntos suspensivos: …
- 20. [Alt] [-] escribe guión mediano: –
- 21. [Alt] [Shift] [-] escribe guión largo: —
- 22 . Click izquierdo sobre un color de la paleta de color asigna color de relleno, clic derecho asigna color de borde.
- 23. Para asignar rápidamente anclajes a un frame, llévelo con el mouse pulsando clic derecho y suelte donde desee el ancla, elija seguidamente el comando del menú contextual correspondiente —Anchor frame—.
- 24. Doble clic sobre el número de pagina en la barra de estado y abre la ventana para ir a una página, capitulo o archivos activos específicos.
- 25. Doble clic sobre las dimensiones del frame en la barra de estado y abre la ventana de propiedades de frames.
- 26. [F9] para importar textos.
- 27. [F8] para importar gráficos e imágenes.
- 28. Clic derecho sobre el capitulo en la ventana "Navigator" y nos permite crear otros capítulos rápidamente, acceder fácilmente a sus propiedades, y otros comandos muy útiles.
- 29. Se pueden abrir hasta 5 ventanas simultaneas de "Navigator".
- 30. Una buena manera de salvaguardar los textos es activando "export on save", clic derecho sobre el nombre del archivo de texto en la ventana "navigator" y abre la ventana "Text file properties". Un buen formato universal es RTF que Corel Ventura activará por defecto.
- 31. Una manera practica de colocar textos, gráficos e imágenes en la publicación es utilizando "drag and drop" con el mouse desde el explorador de Windows.
- 32. En el Explorador de archivos de Windows, llevando la publicación con el mouse y el botón derecho activo, mediante el menu auxiliar podemos copiar el archivo VP con todos sus archivos vinculados.
- 33. [F7] abre la última caja de diálogo abierta.
- 34. Habilitando el asignador de atajos de la lengüeta "Paragraph Tags" de la ventana acoplable "Tag Window" —mediante menu Tools: Options: Workspace: Customize: Tag Window Column: Tag Properties: "Shortcut key"—, podemos asignar directamente "teclas rápidas" para aplicar etiquetas de párrafo.
- 35. Para verificar la correcta utilización de tildes en palabras aparentemente bien escritas, Corel VENTURA muestra en el selector del corrector ortográfico de la barra de propiedades, un listados de sinónimos y antónimos correspondiente a la palabra donde se ubica el cursor, mediante los cuales podemos verificar su significancia y absolver cualquier duda castellana.
- 36. En la ventana de previsualización de impresión, al hacer anti clic abre un menú contextual, y eligiendo "Print This Sheet Now" imprime sólo la hoja que estamos viendo.
- 37. Cuando un marco presenta una "X" roja, significa que hay un problema con la imposición del texto, esto se soluciona agrandando el marco —si es flotante— o aminorando el tamaño del tipo de letra, y si es una tabla la causante, se selecciona la tabla —si no se puede seleccionar, abra "copy editor view" y seleccione—, abra propiedades de tabla —[Ctrl][F9]—, active el parámetro "Allow table to break across pages", verifique el ancho de las columnas en "Column properties"; puede usarse el cálculo proporcional para cada una de las columnas —con el modificador "Column" y el selector "Proportional"—, para luego adoptar el ancho deseado —tengase cuidado con utilizar "Update Tag", esta botón debe usarse sólo si hemos definido etiquetas—.

Esta "Guía de Iniciación a Corel VENTURA" quizás parezca corta, con la salvedad de que esta orientada a aprender a usar un programa con una interface intuitiva y versátil, la facilidad de activar en todo momento la ayuda contextual [Shift] [F1], que aplicada a la herramienta de la cual se necesita información, infiere a su óptima utilización.

CON los conocimientos y experiencias del Grafista y creativo, además de la correspondiente practica y trabajo, añadido a buenas ganas y sonrisas, pronto empezará a disfrutar de los beneficios de usar Corel VENTURA.

En la creación de esta Guía de Iniciación a Corel VENTURA se ha usado: Corel CAPTURE para la captura de pantallas, Corel PHOTO-PAINT para la edición de imágenes y Corel VENTURA para su maquetación y publicación Tipos de letra: Tahoma y Trebuchet MS. Las referencias a nombres, marcas y logotipos han sido usadas exclusivamente para su reconocimiento, estas son propiedad de sus respectivos dueños.

Mención especial a Giovanni Ordóñez.

2005 © Fernando Oviedo Hinojosa

Club Hispano Internacional de Usuarios de Corel [www.corelclub.org](http://www.corelclub.org/)